# *CREAR Y ADMINISTRAR CLUSTER*

# *DE KUBERNETES CON RANCHER*

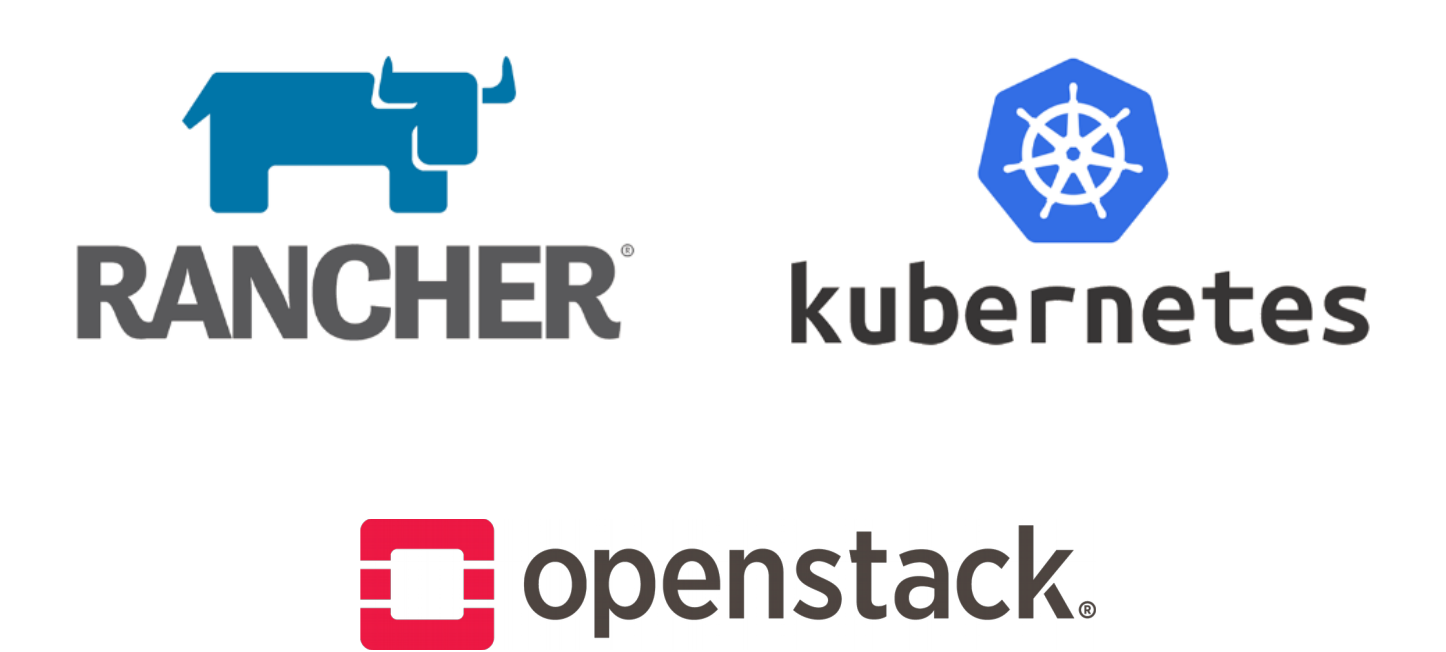

*Jesús Arias Administración de Sistemas Informáticos en Red*

# **Sumario**

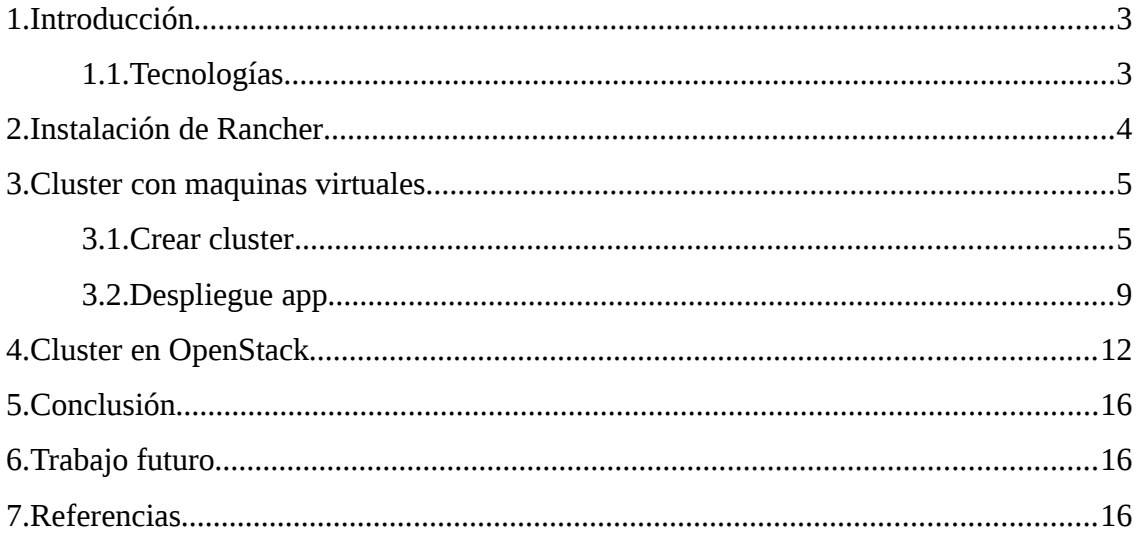

## <span id="page-2-1"></span> **1. Introducción**

En este proyecto la principal función es desplegar y administrar cluster de kubernetes con la herramienta rancher, realizare despliegues sobre maquinas virtuales locales, OpenStack y Amazon EC2.

Rancher es una plataforma para la administración de cluster de kubernetes, nos permite desplegar y administrar clusters de kubernetes en varios proveedores, Amazon, Azure, Google, OpenStack, etc.

Tenemos que tener en cuenta que rancher y rancheros no es lo mismo pero pueden ir juntos, rancheros es el sistema operativo orientado a trabajar con Docker, y rancher es la plataforma con la que trabajaremos para lo dicho anteriormente.

### <span id="page-2-0"></span> **1.1. Tecnologías**

**OpenStack:** Es un proyecto de computación en la nube para proporcionar una infraestructura como servicio (IaaS).

**Amazon EC2:** Amazon Elastic Compute Cloud (Amazon EC2) proporciona capacidad de computación escalable en la nube de Amazon Web Services (AWS). El uso de Amazon EC2 elimina la necesidad de invertir inicialmente en hardware, de manera que puede desarrollar e implementar aplicaciones en menos tiempo. Puede usar Amazon EC2 para lanzar tantos servidores virtuales como necesite, configurar la seguridad y las redes y administrar el almacenamiento.

**Kubernetes:** Es un sistema de código libre para la automatización del despliegue, ajuste de escala y manejo de aplicaciones en contenedores que fue originalmente diseñado por Google y donado a la Cloud Native Computing Foundation (parte de la Linux Foundation).

### <span id="page-3-0"></span> **2. Instalación de Rancher**

La instalación de Rancher es sencilla, lo primero que nos dice que tengamos una maquina Linux con al menos 4GB de memoria y con Docker instalado.

Para instalarlo ejecutamos en la maquina el siguiente comando:

```
$ sudo docker run -d –restart=unless-stopped \
   -p 80:80 -p 443:443 rancher/rancher
```
Una vez que tenemos el contenedor corriendo, ya podemos acceder a rancher vía web.

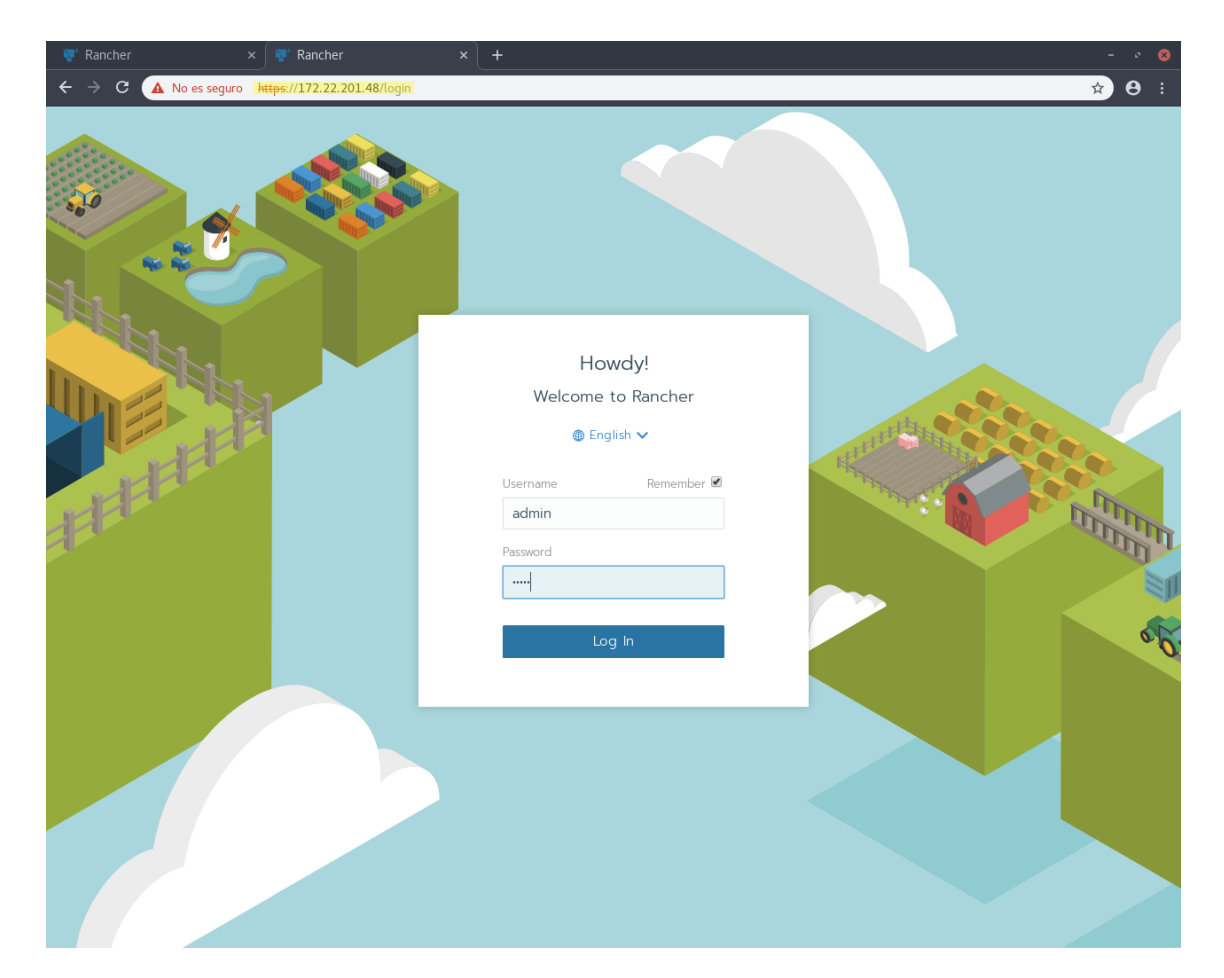

### <span id="page-4-1"></span> **3. Cluster con maquinas virtuales**

### <span id="page-4-0"></span> **3.1. Crear cluster**

En este escenario he creado 3 maquinas virtuales con el sistema operativo Ubuntu 16.04, donde tendremos un master y dos nodos worker.

Necesitaremos tener docker instalado en las 3 maquinas, procedimiento de instalación:

\$ sudo apt-get update \$ sudo apt-key adv --keyserver \ hkp://p80.pool.sks-keyservers.net:80 \ --recv-keys 58118E89F3A912897C070ADBF76221572C52609D \$ sudo apt-add-repository \ 'deb https://apt.dockerproject.org/repo ubuntu-xenial main' \$ sudo apt-get update \$ sudo apt-cache policy docker-engine \$ sudo apt-get install -y docker-engine

Lo siguiente que hacemos iniciamos rancher y accedemos al panel web, una vez ahí le damos a añadir cluster, y por ultimo elegimos la opción custom.

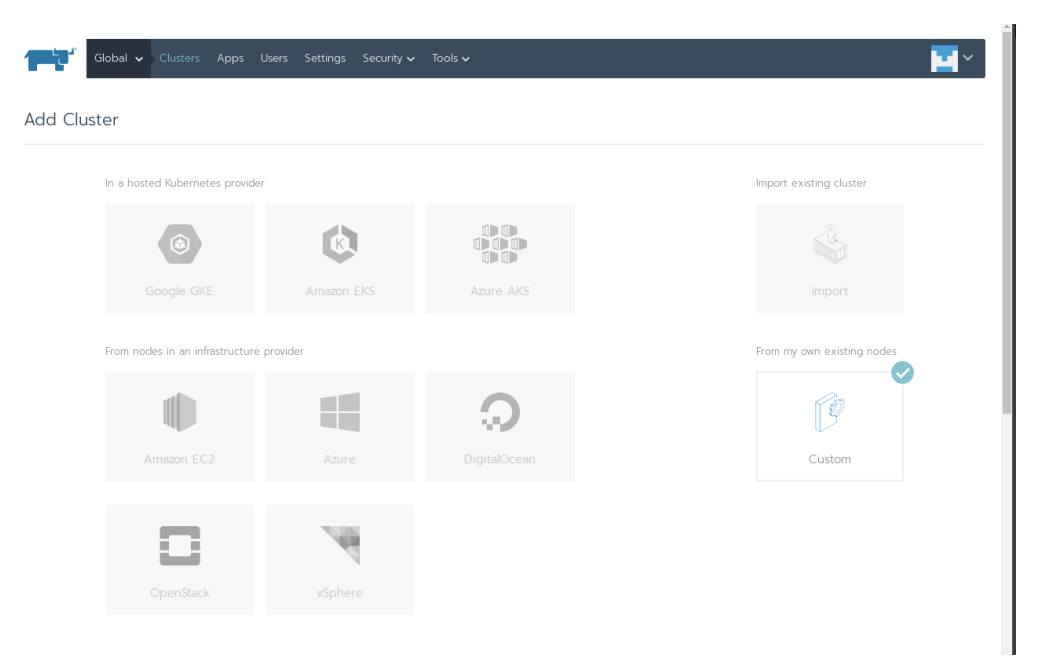

Los siguientes parámetros son las opciones del cluster

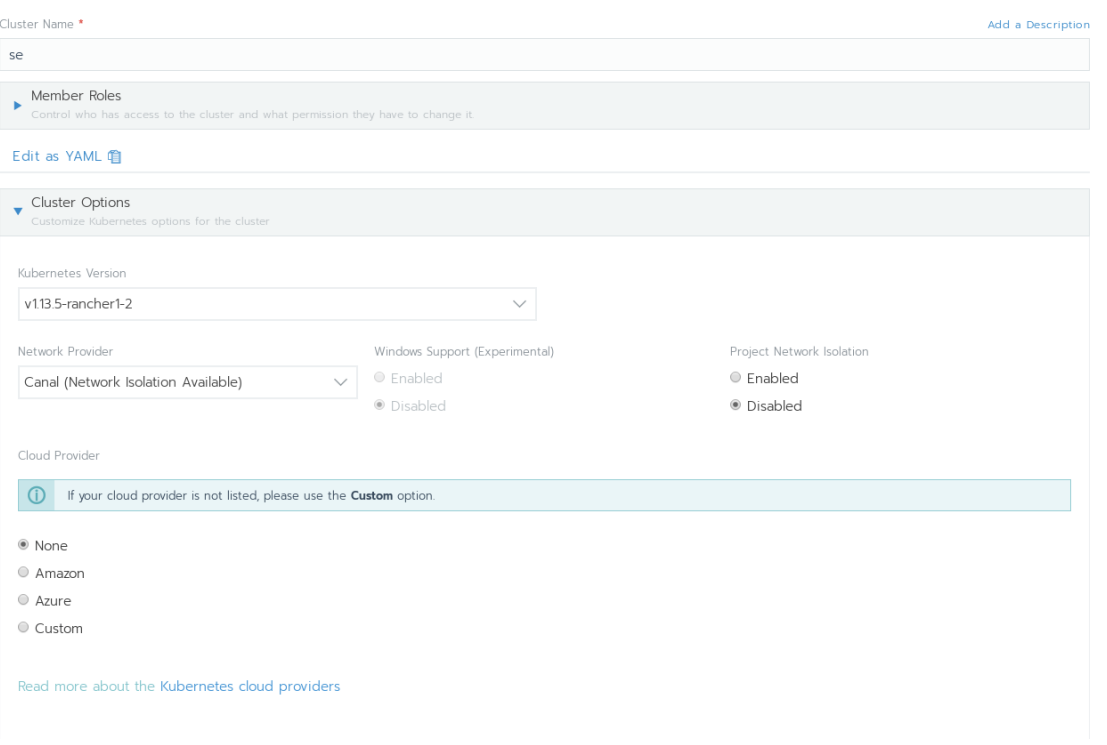

Kubernetes tiene varios proveedores de red CNI (Container Network Interfaces), los principales son:

**Flannel** , un proyecto desarrollado por CoreOS , es quizás el complemento CNI más sencillo y popular disponible. Es uno de los ejemplos más maduros de tejido de redes para sistemas de orquestación de contenedores, destinado a permitir una mejor interconexión entre contenedores e inter-host.

**Calico**, es conocido por su rendimiento, flexibilidad y potencia. Calico tiene una visión más holística de las redes, preocupándose no solo por proporcionar conectividad de red entre hosts y pods, sino también por la administración y seguridad de la red.

**Canal**, es una combinación de Flannel y Calico

**Weave** crea una red de superposición de malla entre cada uno de los nodos del clúster, lo que permite un enrutamiento flexible entre los participantes.

El siguiente paso es añadir los nodos, elegimos el rol que va a tener el nodo y copiamos y pegamos el comando en las maquinas.

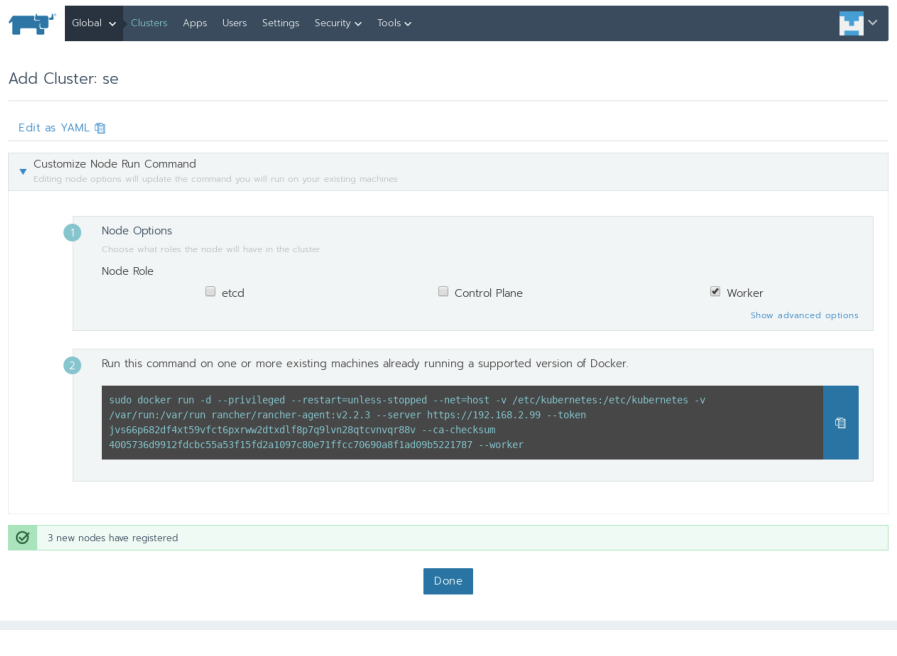

Comando para nodo master:

```
$ sudo docker run -d --privileged --restart=unless-stopped 
--net=host -v /etc/kubernetes:/etc/kubernetes -v 
/var/run:/var/run rancher/rancher-agent:v2.2.3 --server 
https://192.168.2.99 --token 
jvs66p682df4xt59vfct6pxrww2dtxdlf8p7q9lvn28qtcvnvqr88v --ca-
checksum 
4005736d9912fdcbc55a53f15fd2a1097c80e71ffcc70690a8f1ad09b5221787
--etcd --controlplane
```
Comando para nodos worker:

```
$ sudo docker run -d --privileged --restart=unless-stopped 
--net=host -v /etc/kubernetes:/etc/kubernetes -v 
/var/run:/var/run rancher/rancher-agent:v2.2.3 --server 
https://192.168.2.99 --token 
jvs66p682df4xt59vfct6pxrww2dtxdlf8p7q9lvn28qtcvnvqr88v --ca-
checksum 
4005736d9912fdcbc55a53f15fd2a1097c80e71ffcc70690a8f1ad09b5221787
--worker
```
Por ultimo, empezara a crear el cluster y al cabo de unos minutos estará disponible.

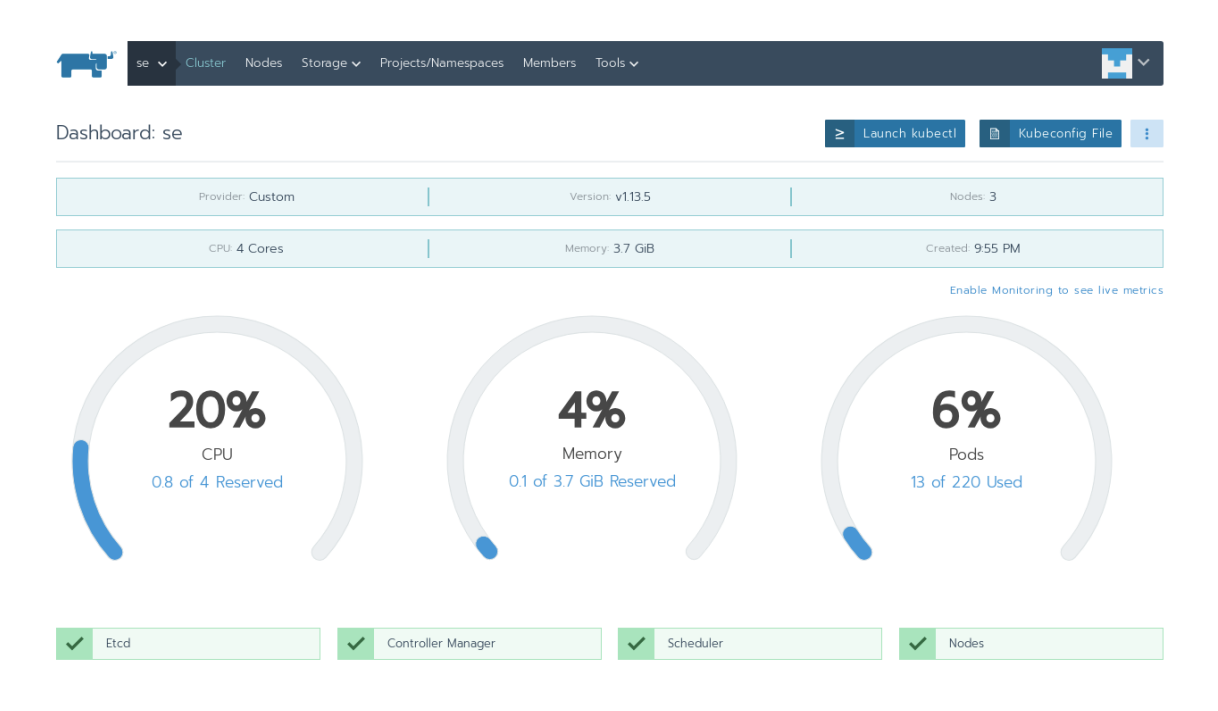

### <span id="page-8-0"></span> **3.2. Despliegue app**

Vamos a desplegar un nginx en nuestro cluster, nos dirigimos nuestro proyecto por defecto que es default

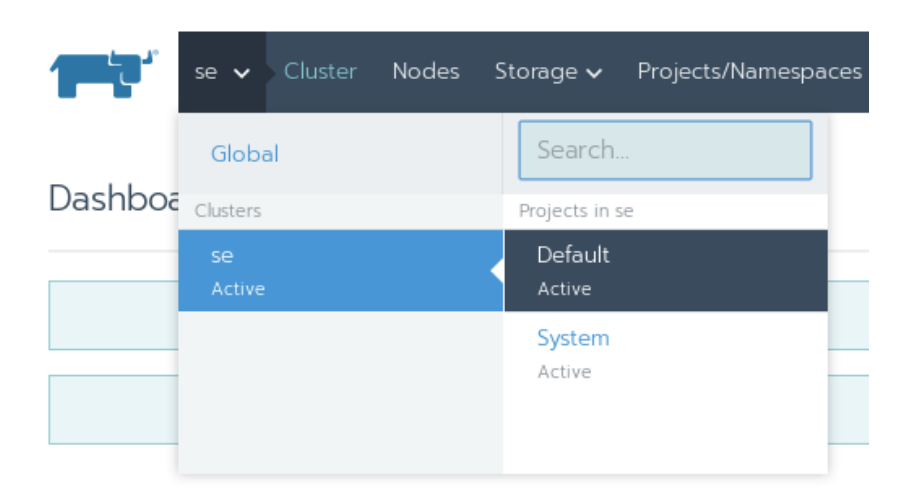

En la siguiente imagen se puede ver que en la parte derecha se puede importar un fichero yaml, en este caso se va a desplegar dándole a Deploy.

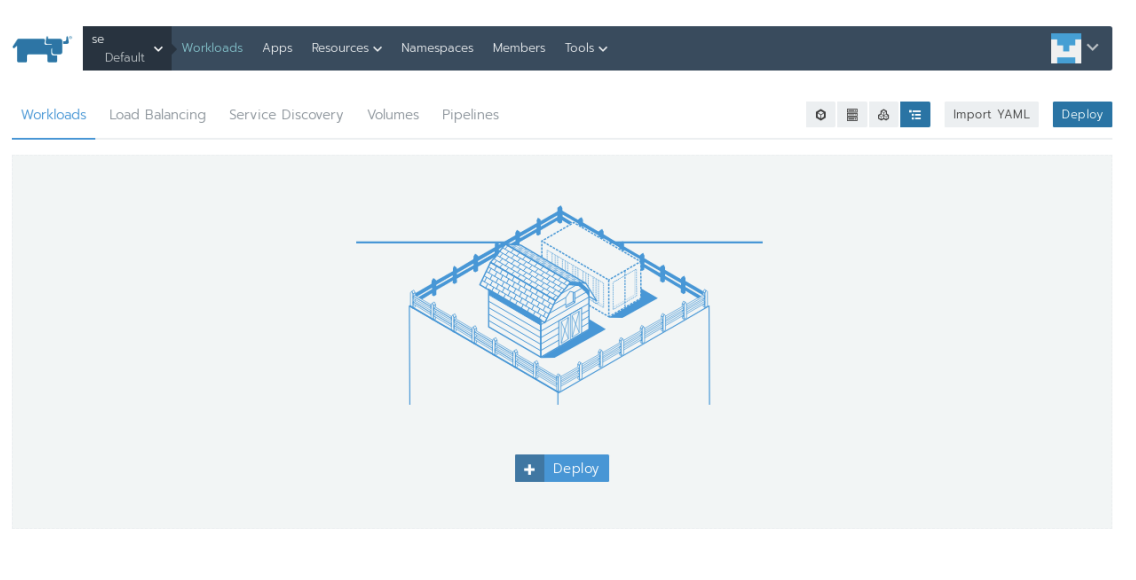

Se elige la imagen de nginx.

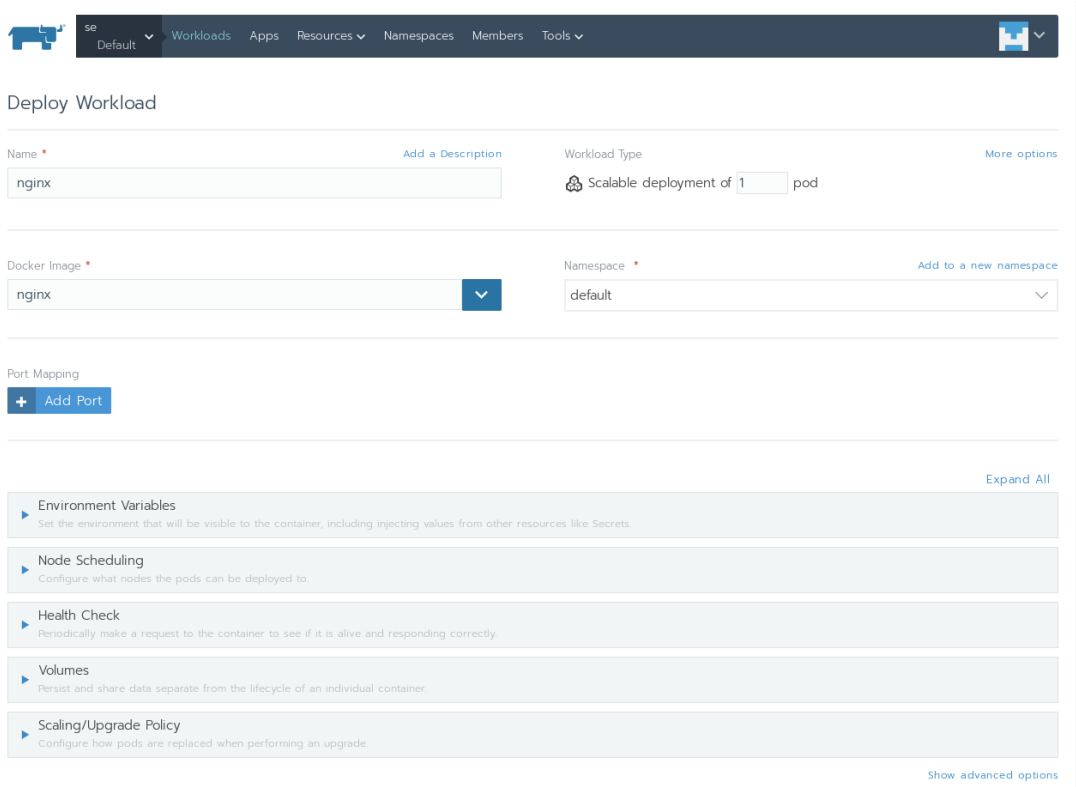

Se desplega, y ya estaría funcionando.

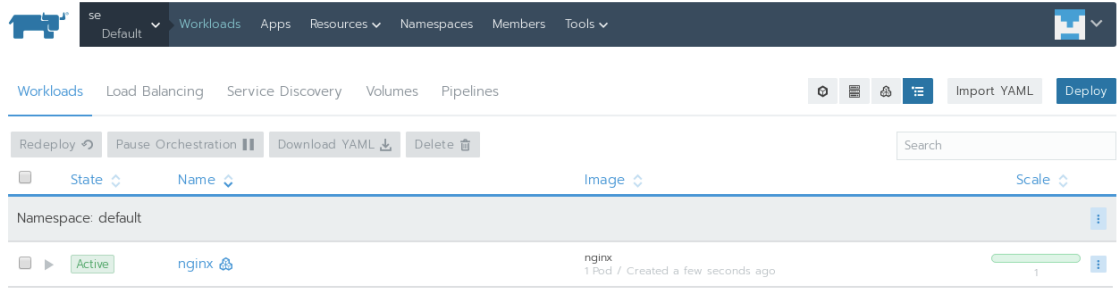

Para tener acceso se abre el puerto 80, o se redirecciona con otro.

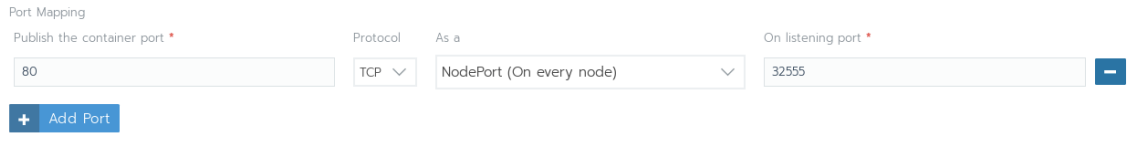

#### Se accede desde el navegador correctamente.

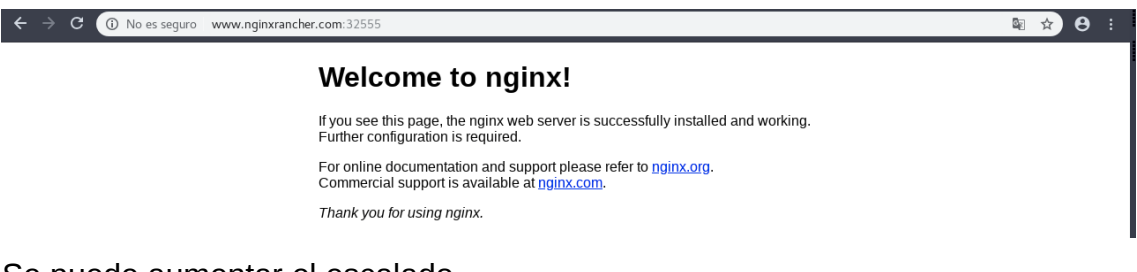

#### Se puede aumentar el escalado

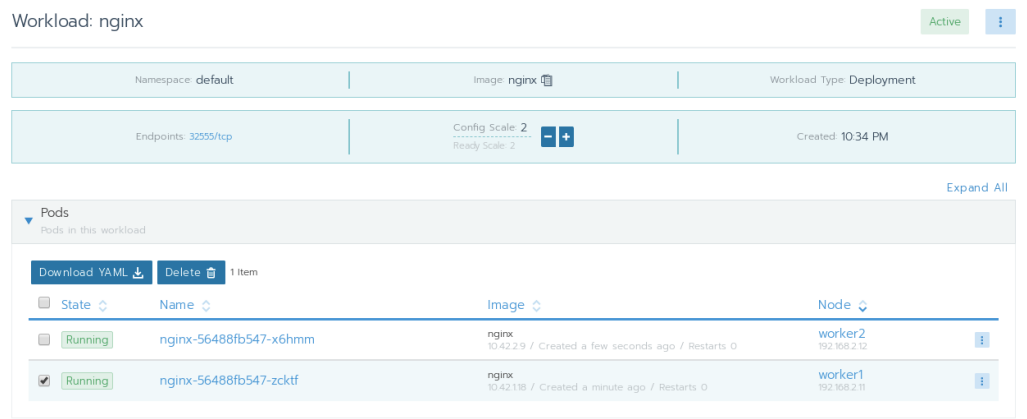

### <span id="page-11-0"></span> **4. Cluster en OpenStack**

Creación de cluster de kubernetes en OpenStack, se crearán las instancias automáticamente.

Primero se activa el driver de openstack en rancher, en la pestaña tools, sección drivers.

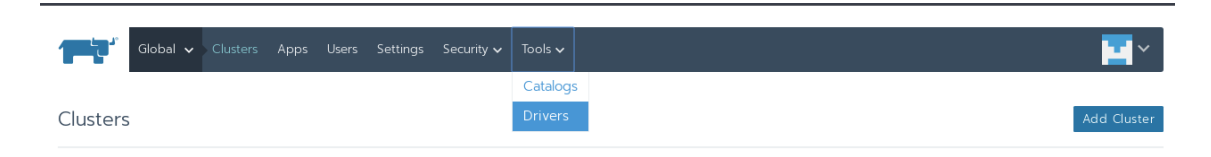

Buscamos el de OpenStack y lo activamos.

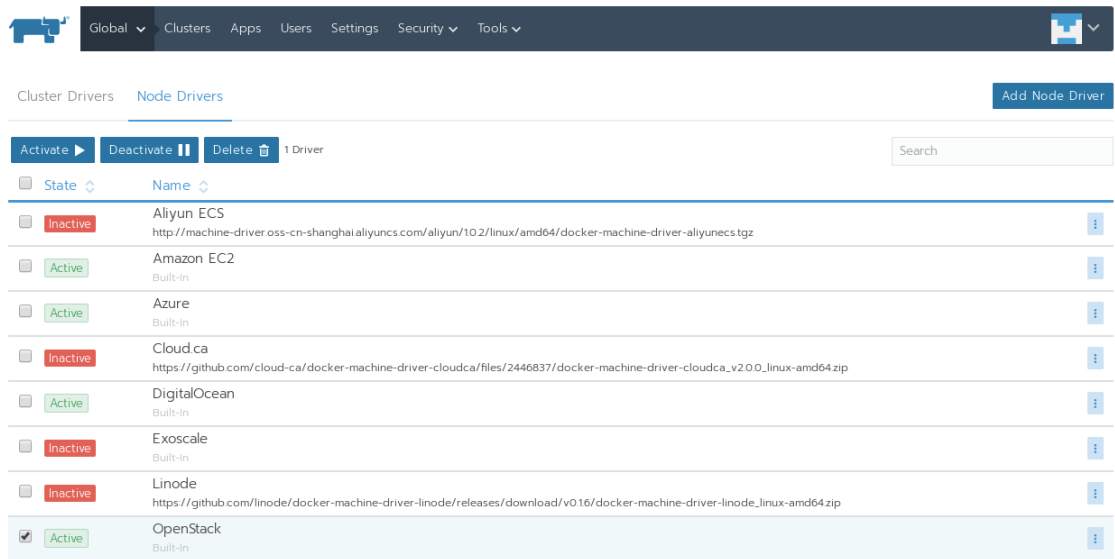

Ahora crearemos un par de claves dentro del contenedor donde tenemos desplegado rancher, ya que nos servirán para la creación de las instancias y configuración de las mismas.

# ssh-keygen -f rancher-key

Importamos la clave publica generada al proyecto donde vamos a crear el cluster en OpenStack.

#### Acceso y seguridad

Add Node Template

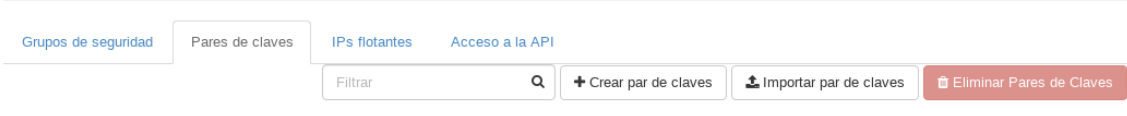

Ahora crearemos una plantilla para OpenStack, podemos crear todas las plantillas que necesitemos.

Nos dirigimos a la pestaña del usuario y a Node Templates.

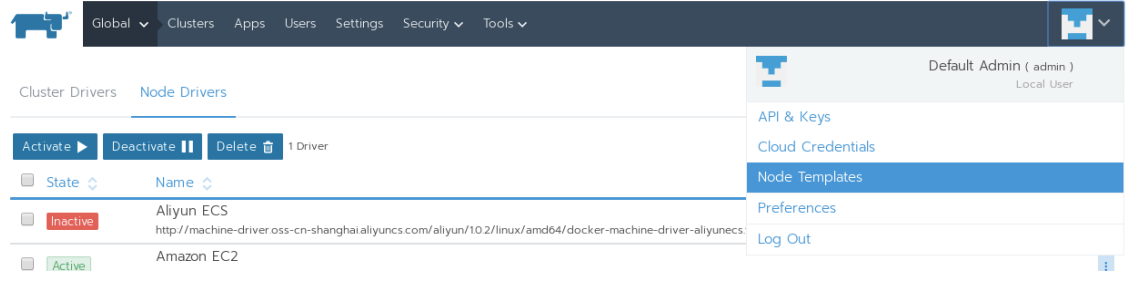

Le damos a añadir plantilla, y elegimos OpenStack.

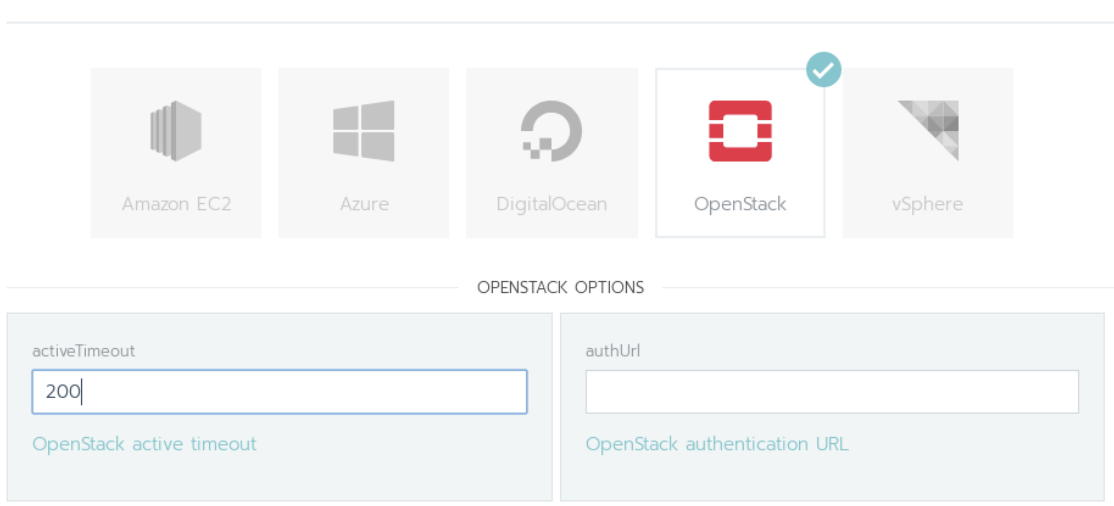

Vamos a explicar los campos mas importantes.

**authURL:** URL de autenticación.

En mi caso: *https://jupiter.gonzalonazareno.org:5000/v3*

**availabilityZone:** Zona disponible donde se crearán las instancias.

En mi caso: *nova*

**cacert:** Certificado del sitio web

En mi caso: *iesgn.crt*

**domainName:** Nombre del dominio al que pertenece el usuario.

En mi caso: *iesgn*

**flavorName:** Nombre del sabor con el que se crearán las instancias.

En mi caso: *m1.medium*

**floatingipPool:** Nombre de la red externa.

En mi caso: *ext-net*

**imageName:** Nombre de la imagen para crear las instancias.

En mi caso: *Debian Stretch 9.1*

**keypairName:** Nombre del par de claves importadas en el proyecto.

En mi caso: *rancher-key*

**netName:** Nombre de la red interna.

En mi caso: *red de jesus.arias*

**password:** Contraseña del usuario.

**privateKeyFile:** Ruta de la clave privada dentro del contenedor rancher.

En mi caso: */root/rancher-key*

**sshUser:** Nombre de usuario al que se va a conectar por ssh.

En mi caso: *debian*

**tenantName:** Nombre del proyecto donde se crearán las instancias.

En mi caso: *Proyecto de jesus.arias*

**userName:** Nombre de usuario.

En mi caso: *jesus.arias*

Por ultimo, le damos un nombre a la plantilla.

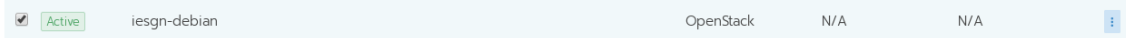

#### Creamos el cluster.

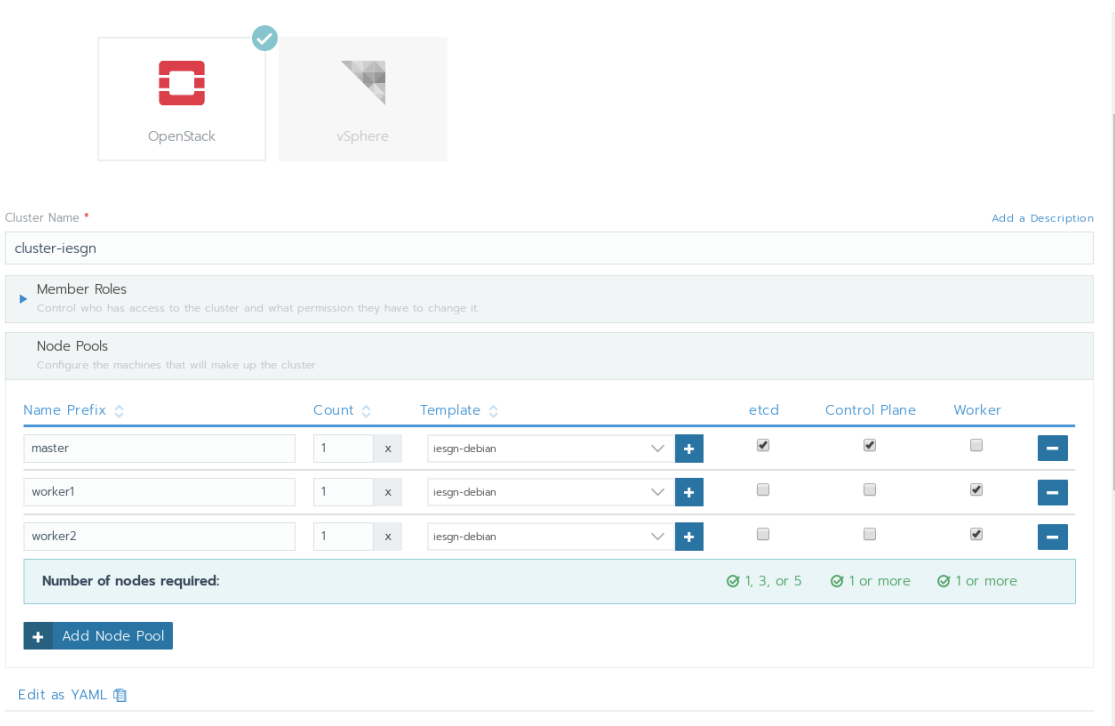

Cuando se lanza, desde el OpenStack vemos como se crean las instancias.

Instancias

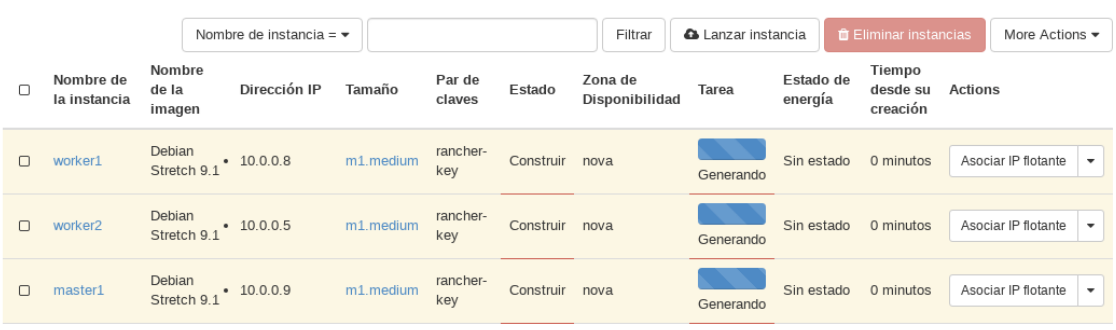

Al cabo de unos minutos, tendremos nuestro cluster funcionando.

## <span id="page-15-2"></span> **5. Conclusión**

Rancher es una herramienta que nos ayuda muchísimo al manejo de cluster de una manera muy sencilla, con respecto a la herramienta tiene muchísimas funcionalidades. La creación de cluster es muy rápida y sencilla.

### <span id="page-15-1"></span> **6. Trabajo futuro**

En este punto podríamos añadir muchas cosas, ya que tiene varios proveedores públicos como Google, Amazon, Azure, DigitalOcean… Podemos desplegar cluster y ver cada una de esas tecnologías, también podríamos añadir integración continua desplegando alguna aplicación.

# <span id="page-15-0"></span> **7. Referencias**

<https://rancher.com/docs/rancher/v2.x/en/quick-start-guide/>